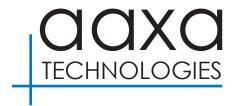

# P400+ Mini Short Throw Projector

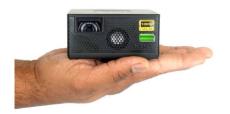

**User Guide** 

### Caution! **A**

WARNING: Please use this product as instructed. Misuse may cause injury or death.

DO NOT use while driving

DO NOT expose to water or wet surfaces. Electric shock may occur

DO NOT expose the projected LED image to your eyes or the eyes of others

DO NOT block or restrict airflow from ventilation holes as this may cause the projector to overheat

Keep the projector, battery, or charger away from any heat sources

# **Battery warning**

This product includes a large array of lithium ion batteries. AAXA Technologies employs only premium lithium ion batteries, the same type used in high-end Electric Vehicles. Additionally we pay careful attention to battery design safety. That said Lithium Ion batteries contain a tremendous amount of energy and must be handled with care!

**WARNING:** Large battery products contain a tremendous amount of energy.

**WARNING:** Users must handle this product with care. Battery systems are susceptible to shock damage, vibration damage, punctures, and overheating.

**WARNING:** Please respect the internal large lithium ion battery. Please remember it contains a tremendous amount of energy.

# **Battery warning**

#### SUGGESTIONS

Do not carelessly throw or drop the product.

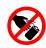

Do not keep the product in direct sunlight or near heat sources.

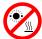

 Do not keep the product inside hot environments such as automobiles during the summer.

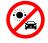

 Do not attempt to charge in freezing environments, this will damage batteries.

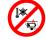

If damage is suspected DO NOT CHARGE, DO NOT USE.

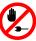

 Always Charge on safe, no-flammable surfaces, away from flammable objects.

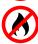

# **Solar Charging Warning**

- Warning: Do not expose the projector to direct sunlight!
- Caution: When using a solar panel to charge the projector makes sure the projector is covered and / or not under direct sunlight. Monitor the projector temperature to ensure it does not overheat.

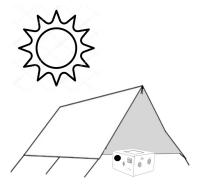

### **Table of Contents**

Chanter 1: P400+ at a Glance

| onapter 1.1 400. at a clarice        | I IIOO WIOIIG                        |
|--------------------------------------|--------------------------------------|
| P400+ Introduction • • • • • • 1     | Browser Menu • • • • • • 22          |
| Remote & Keypad • • • • • • 2        | Apps Menu • • • • • • 23             |
| Accessories • • • • • • 3            | *FAQ: Slideshow/ Zoom • • • • 24     |
| Chapter 2: Getting Started           | Connecting to Digital Input • • • 25 |
| Powering On / Off • • • • • • 4      | Chapter 4: Settings Menu 29          |
| Focus Adjustment / Throw Distance 5  | Advanced Settings • • • • • • 3      |
| Connecting to Speakers/Headphone • 6 | Language Settings • • • • • 32       |
| Loading External Content • • • • 7   | Display Settings • • • • • • 33      |
| Chapter 3: Menu Screens              | Keystone & Projection Direction 34   |
| Main Menu • • • • • • • • • 11       | *Bluetooth Menu • • • • • • • 37     |
| Brightness Menu                      | Upgrade/Reset • • • • • • • 38       |
| *Wifi Menu • • • • • • • • 13        | Chapter 5: Technical Details         |
| *Mirroring Menu • • • • • • • • 14   | Troubleshooting • • • • • • 40       |
| Streaming Services Menu • • • • 17   | Specifications • • • • • • • 44      |
| Office Menu • • • • • • • • 19       | Notes 45                             |
|                                      |                                      |

### P400+ at a Glance

# Chapter 1

### Main Unit

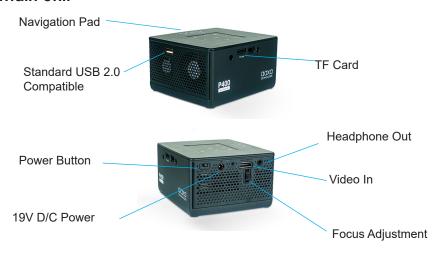

## Remote & Keypad

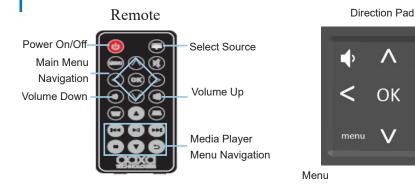

Both the keypad and remote can be used to navigate through the menus. The Main Menu Navigation on the remote functions exactly the same as the directional pad on the P400+ unit.

Fxit/Back

## **Accessories**

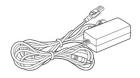

Power Adapter

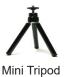

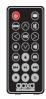

Remote Control

\*Under various circumstances, the actual accessories may be different from those shown in the pictures above.

Additional accessories are available for purchase at www.aaxatech.com

# **Getting Started**

# Chapter 2

#### Powering ON the projector

- 1. Connect the power cord to the P400+.
- 2. Connect the other end of the power cord into the wall power source.
- 3. Toggle the On / Off switch on the side of the projector to the "ON" position the projector should automatically turn on.

#### Standby Mode

- 1. To transition to "STANDBY" mode, press the power button on the remote control.
- 2. The optical engine should power off and the fan should stop spinning. The projector is now in "STANDBY" mode and can be turned on using the remote control.

\*Note: Standby mode will still consume a small amount of power.

### Powering OFF the projector

 To turn off the projector, toggle the "Power Switch" to the "OFF" position. This will fully turn off the projector. The unit can only charge when it is off.

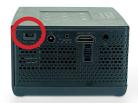

## Focus Adjusment / Throw Distance

### **Focus Adjustment**

 Spin the focus wheel up or down until the image becomes clear.

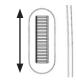

#### **Throw Distance Chart**

| Throw Distance | Diagonal Size |
|----------------|---------------|
| Units: Inches  | Units: Inches |
| 20             | 32            |
| 30             | 48            |
| 40             | 64            |
| 50             | 80            |
| 60             | 96            |
| 70             | 112           |
| 80             | 128           |
| 90             | 144           |
| 100            | 160           |

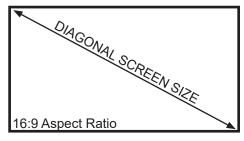

Throw Ratio 0.7:1

Projection Angle: 100% Offset

<sup>\*</sup>minimum throw distance: 6 inches

# **Connecting Speakers / Headphones**

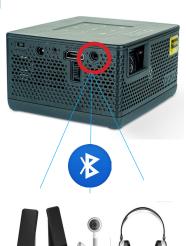

Connect your speakers/headphones to the projector's audio port. Step 1:

Step 2: Ensure that the projector and/or the headphones are powered on.

**Step 3:** Place the headphones on and enjoy!

### **Connecting Bluetooth Speakers:**

To connect a Bluetooth Speaker go to the Bluetooth submenu found under the settings menu. Please see page (37) for more information.

\*CAUTION: Prolonged use of headphones at a high volume may impair hearing.

# **Loading External Content**

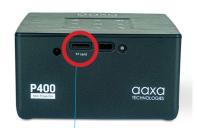

The P400+ can read files directly from both a TF Card and USB Drive.

Supported file types include: MP3 / WMA / OGG / WAV AVI / JPG / GIF/ BMP

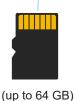

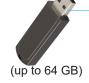

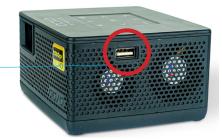

# **Loading External Content Cont.**

#### How to insert your TF Card

- Slide in your TF card into the TF card slot on the side of the P400+ (as shown in picture).
- Gently slide the TF card until it clicks into place.

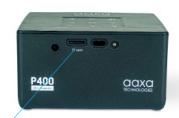

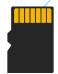

(up to 64 GB)

# **Loading External Content Cont.**

#### How to insert your USB Drive

- Slide your USB Drive into the USB port.
- Gently slide the drive until it cannot go in any further.

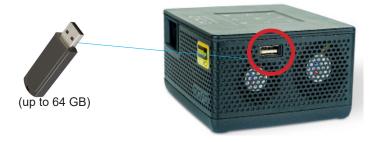

## **Loading External Content Cont.**

Once your TF Card or USB Drive is inserted into the projector, the TF Card or USB Drive Storage will be loaded automatically and the content can be found through the **Files icon** on the Main Menu (See Page 21 for File Viewer Submenu). To load Text documents, select the Office icon. (See Page 19 to learn more)

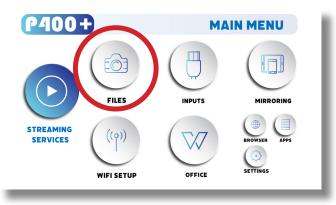

### Menu Screens

# **Chapter 3**

### Main Menu

The P400+ features an Android 9.0 Operating System. This powerful operating system allows users to (1) Connect to WIFI (2) Stream Content (3) Play Videos/Pictures/Media (4) Mirror Smartdevices (5) View and Edit MS Office and PDF files (6) Browse internet (7) Load Apps

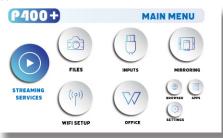

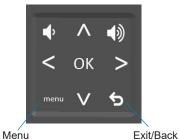

- Press the left and right directional buttons to choose an icon from the main menu.
- To select a menu option, press the "OK" button in the middle of the navigation pad.
- To go back to the previous screen, press the "Back" button.
- To Jump back to the submenu, press the "Menu" button once.
- To return to the main menu, press the "Return" button twice.

### **Brightness Menu**

#### To change the brightness on your P400+:

- Select the "Settings" icon (Fig. 3.1) in the Main Menu then choose "Brightness" (Fig. 3.2)
- Select the brightness you wish (Fig. 3.3):
   Eco Mode/ Standard Mode/ Boost Mode

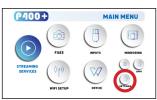

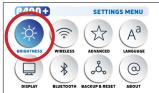

Fig. 3.1

Fig. 3.2

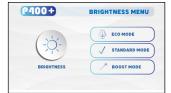

"Boost mode" should only be used in low temperature, low altitude environments with adequate clearance of exhaust/intake vents. A tripod is highly recommended. **DO NOT block vents while operating in Boost mode.** 

Fig. 3.3

### Wifi Menu (How to connect to Wifi)

#### **How To Screen Mirror Smartphone:**

- In the Main Menu, choose the "Wifi Setup" icon (Fig 3.4)
- In the Wifi Menu, toggle the Wifi icon to "On" and select the Wifi network you desire. Enter password and connect. (Fig 3.5)
- If you enter the password incorrectly, select "forget" the available network to start over.

FILES INPUTS MURCORNE

STREAMING
SERVICES

WIP1 SETUP

OFFICE

MAIN MENU

MURCORNE

STREAMING

SERVICES

OFFICE

WIP1 SETUP

OFFICE

TO STREAMING

SERVICES

Fig. 3.4

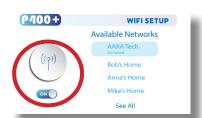

Fig. 3.5

13

### Mirroring Menu

#### **How To Screen Mirror Smartphone:**

- The P400+ allows screen mirroring of Android and Apple IOS smart devices.
   Android mirroring is done through a direct P2P connection whereas Apple IOS devices requires a router/network host for mirroring.
- After connecting the P400+ to wifi, in the Main Menu, choose "Mirroring" icon (Fig 3.6)
- In the Mirroring Menu, choose Android or iOS (Fig 3.7)
- Use built-in AirPlay, AirPinCast, AirPinPCSender to screen mirror from your iOS devices. Android devices can use Smart Mirror or similar onboard casting functions

Fig. 3.6

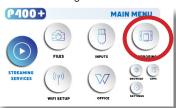

Fig. 3.7

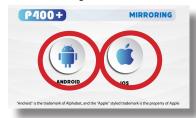

## Mirroring Menu

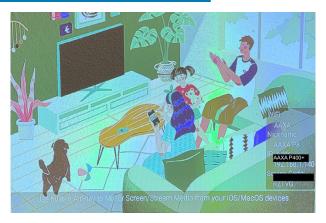

To screen mirror IOS devices, your devices and the P400+ have to be connected to the same Wifi network. Note: DMCA (copyright) content cannot be wirelessly mirrored. This includes content from streaming services such as Netflix, Hulu, Disney+, etc.

## Mirroring Menu

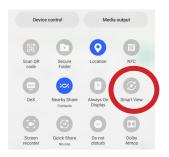

To screen mirror Android devices, select the "Smart View" or similar direct P2P function in your smart phone. Select "AAXA P400+" as the display source.

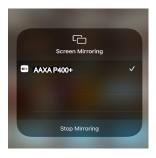

To screen mirror iOS device, after connecting the P400+ and your device to the same WiFi network, please select "AAXA P400+" in the Screen Mirroring menu.

### Streaming Services Menu

- The use of Streaming Apps requires a working WIFI internet connection.
- Some apps will require a mouse.

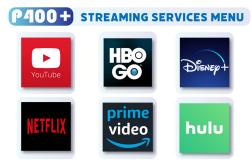

Streaming Services require subscription including paid subscription. Users are responsible for their own subscriptions. Not all streaming apps are compatible in all regions.

### Streaming Services Menu

Primary Streaming Services can be accessed through the Streaming Submenu.

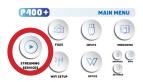

Note: Different regions will feature different streaming apps.

Additional Streaming Apps can be downloaded via the App Store. The App store can be found under Apps and App Store.

**Note:** Not all regions support the App Store or the downloadable apps. Some regions may not include App Store on the device.

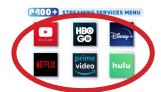

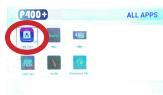

### Office Menu

In the Main Menu, select the "Office" icon to access the N Docs app.

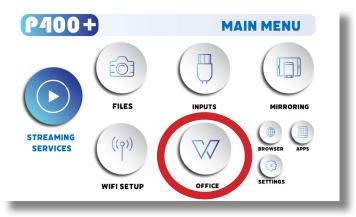

### Office Menu

- In the Main Office Menu select "Removable Disk" Then select the file you want to display. File formats can include PDF, DOC, PPT, XLS
- Use the arrow keys on the keypad or remote control to scroll through the file.

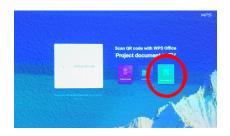

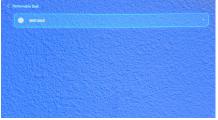

### Files Menu

#### Opening A File:

- Select the "Files" icon in the Main Menu (Fig 3.8)
- In the Files Menu, select the external content device (USB/ Micro SD TF Card) that contains the file you wish to open (Fig 3.9)

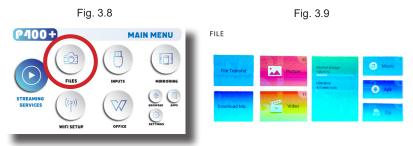

The P400+ will show all folders and files you have on your USB or TF Card drive. Use the navigation buttons to select folders or files.

### **Browser Menu**

#### How to open an internet browser in the P400+

In the Main Menu, select the "Browser" icon. Once the Chrome browser opens, press the 
button on the navigation pad or the remote control to search or type web address

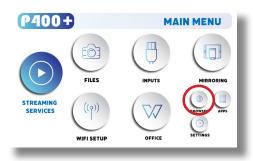

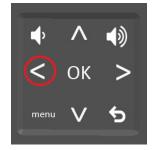

# **Apps Menu**

Some versions of the P400 (depending on region) will feature an "app store". This app store can be accessed to download different apps. Many apps are region dependent - not all apps are compatible – some may not work.

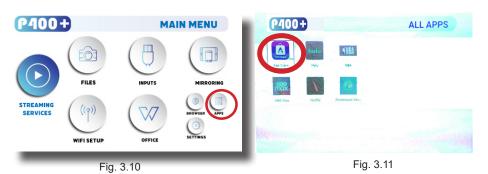

Note: It is not recommended that users load their own apps onto the P400+

### FAQ: How to view photos as a slideshow

#### How do I play a slideshow?

- Connect the USB or Micro SD Card to the P400+
- 2. In the Main Menu, select the "Apps" icon
- 3. In the Apps Menu, select the "Gallery" icon (Fig 3.12)
- 4. In the Gallery app, your photos and videos will be available to view as slideshows. Select the files you wish to open.

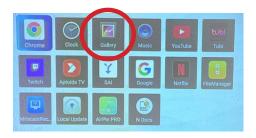

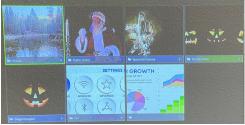

Fig. 3.12 Fig. 3.13

### FAQ: How to zoom in and zoom out an image

#### How to zoom in and zoom out an image

- Open the image in the Gallery App
- Use the "up" and "down" button on the remote control to adjust the size of the image
- To "zoom in" an image, press the "down" button on the remote control
- To "zoom out" an image, press the "up" button on the remote control

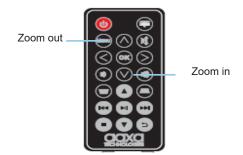

Remote

### Connecting to Device via Digital Input

The P400+ accepts an input via its Digital Video connector which is HDMI compatible.

In the Main Menu

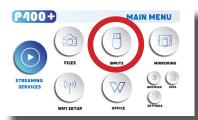

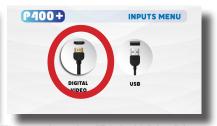

Select the "Inputs" Icon

Then select the "Digital Video" Icon

### **Connectivity to Multimedia Devices**

The P400+ can connect to many media devices including: computers, laptops, iPhones, iPads, DVD players, smart phones, cameras, video game consoles and other peripherals with ease. The P400+'s digital input is compatible with HDMI interface. The connection type is "full sized".

<sup>\*</sup>Some smartphones require video out capabilities to be displayed with the P400+. Check with your phone manufacturer.

## **Connecting to Digital Input Video Devices**

#### Step 1:

Connect one end of the Digital Input Cable to your device's Digital Input port.

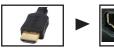

### Step 2:

Connect the other end of the Digital Input Cable to your P400+'s Digital Input port.

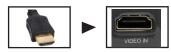

### Step 3:

In the Main Menu, select the "Digital Video" Icon. Your P400+ should now be mirroring the content from your device.

#### Note:

If you're connecting to a computer or laptop and the projector does not automatically mirror it, read onto the next page for more information.

### Connecting to a Computer via Digital Input

#### Step 4:

After connecting your projector to your computer or laptop via a digital input cable, you may need to enabe Digital Video output on your computer. To enable Digital Video output on your computer most computers require "turning on" the video output feature. Each computer is different. Please consult your owner's manual for instructions to enable Digital Video output. Below are standard instructions for a Windows 10 computer – not all systems are the same.

#### Step 5:

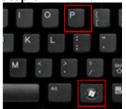

Press Windows+P to toggle through display settings. Select either "Duplicate" or "Extend" depending on your viewing option.

\*NOTE: Different operating systems may differ

### Step 6:

| Scale and layout                           |      |
|--------------------------------------------|------|
| Change the size of text, apps, and other i | tem: |
| 100% (Recommended)                         |      |
| Advanced scaling settings                  |      |
| Display resolution                         |      |
| 1920 × 1080 (Recommended)                  |      |
| Display orientation                        |      |
| Landscape                                  |      |
|                                            |      |

Multiple displays

Duplicate these displays

Multiple displays

desktop and select "Screen Resolution."

1. Right click on computer

- Display Properties window will pop up and select the Advance Display Settings.
- 3. Please make sure the "Multiple displays" has the "Duplicate these displays" option selected and the Resolution is 1920 x 1080 or below as pictured in the red box.
- If the image is blurry or the text is not legible, adjust the screen resolution.

### **Settings Menu**

# **Chapter 4**

The Settings Menu can be accessed by selecting "Settings" on the Main Menu.

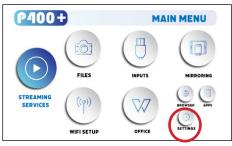

Within the settings menu, there are eight more submenus that allow you to customize your P400+ to the settings you want:

#### **Brightness**

- Eco
  - Standard
- Boost

#### Wireless (Wifi Menu) Advanced

- Network & Internet
- Bluetooth
- Accounts & Sign In
- Device Preference

#### Language Display

- Keystone
- Projection Direction
- Mode image
  - Color Temperature

#### Bluetooth Upgrade/Reset

- Reset
- Update Android

#### About

# **Settings Menu**

- Brightness Please see Page (12)
- Wireless Please see Page (13)
- Bluetooth Please see Page (37)

## **Advanced Settings**

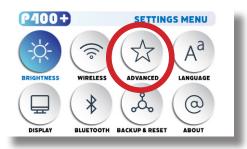

### In the Advanced setting menu, you can set up:

- Network & Internet
- Bluetooth
- Accounts Sign in
- Apps
- Device Preferences: About, Date & Time, Language, Keyboard & Autofill, Mouse Mode, Display, Inputs, Sound, Storage, Screen Saver, Developer Options, Location, Security & Restrictions, Accessibility and Reset

# Language

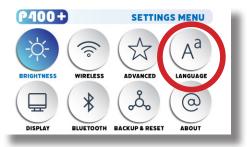

In the Language Settings menu, you can select your preferred language

## **Display Settings**

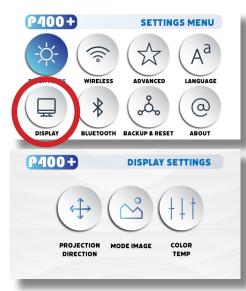

# In the Display setting menu, you can set up:

- Projection Direction
  - Mode Image
  - Color Temperature

### **Projection Direction**

 Front Vertical, Rear Vertical, Rear Inverted, Front Inverted

### Mode Image

Auto Mode, 4:3, 16:9

### **Color Temperature**

Medium, Cool, Warm

# **Projection Direction**

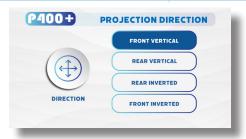

- Front Vertical
- Rear Vertical
- Rear Inverted
- Front Inverted

# Mode Image Menu

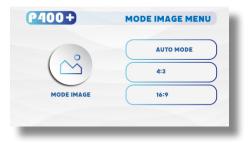

- Set the image mode to Auto Mode
- Set the image mode to 4:3
- Set the image mode to 16:9

## Color Temp.

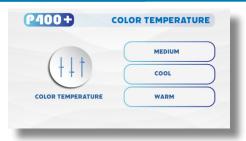

### **Color Temperature**

- Set the color temperature to Cool
- Set the color temperature to Medium
- Set the color temperature to Warm

### **Bluetooth Menu**

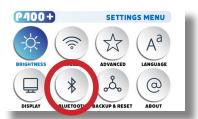

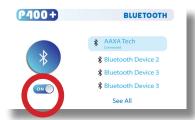

#### How to connect the P400+ to bluetooth for audio out

- In the Settings Menu, go to the Bluetooth menu by selecting the bluetooth icon
- In the Bluetooth submenu, toggle the "On/Off" switch beneath the bluetooth icon to "On"
- Select the desired bluetooth device. Make sure that your device is not connected to any other devices and it is placed near the P400+.
- Note: Bluetooth is for audio output only does not accept audio input or video streaming

### Backup/Reset Menu

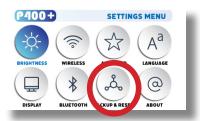

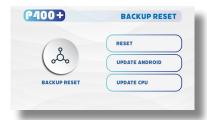

#### How to reset the P400+

- In the Settings Menu, go to the Backup/Reset menu by selecting the Upgrade/Reset icon
- In the Backup Reset menu, you can choose to Reset the P400+, or Update Android

### **About Menu**

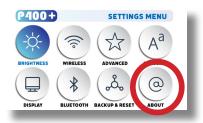

#### How to view P400+ "About" information

- In the Settings Menu, go to the About Menu by selecting the about icon
- In the About menu, you can Update System, check Device Name, Restart, Check Status & Legal Information, check Model Name & Android Version, check Android Security Patch Level, Kernel version and Build.

### **Troubleshooting**

### I cannot connect my iOS devices to the P400+

| Possible Causes                                       | Solution                                                                                                    |
|-------------------------------------------------------|----------------------------------------------------------------------------------------------------|
| (For wired connection) Incorrect cables or connectors | To connect your iOS devices to the P400+, please use the Official Apple Lightning to Digital AV Adapter and connect via the Digital AV port. |

#### AIRPLAY DOES NOT WORK

Be sure to connect your iOS device and the P400+ Projector to the same WiFi network. Choose "AAXA P400+" as the device you wish to screen mirror from your iOS device, unless you have changed the P400+'s nickname.

#### I cannot wirelessly screen mirror Netflix, Amazon Prime, Disney Plus, etc.

| Possible Causes                                                                                                    | Solution                                                                                                    |
|----------------------------------------------------------------------------------------------------|----------------------------------------------------------------------------------------------------|
| For wireless connection, DMCA content including Netflix, Amazon Prime, Disney Plus content is not sharable wirelessly). | Please use the built-in apps to stream DMCA Content or connect your devices to the P400+ using the proper cables/ converters. |

### **Troubleshooting**

#### **IMAGE IS BLURRED**

| Possible Causes                                          | Solution                                                                                                    |
|----------------------------------------------------------|----------------------------------------------------------------------------------------------------|
| The Projector is not in focus.                           | Adjust the focus with the focus adjustment but-<br>tons on the remote control until the image comes<br>into focus, or use the focus adjustment buttons on<br>the side of the projector |
| The Projector is offset from plane / angle of operation. | Move the projector so that it is both 180 degrees and on an evern plane with the screen or adjust the keystone through the remote, keypad or Settings Menu                             |

#### NO SYNC, NO SIGNAL

Be sure to setup the computer to enable a video signal output. On some laptops this is done by pressing and holding Function F5 key. If using the P400+ as an external monitor on Windows based systems, this can be done by selecting "extend my desktop to this monitor". Depending on the video driver different resolutions may need to be selected for proper output.

### **Troubleshooting**

Possible Causes

#### THE PROJECTOR DOES NOT TURN ON

| Possible Causes                                        | Solution                                                                                                    |
|--------------------------------------------------------|----------------------------------------------------------------------------------------------------|
| There is no power.                                     | Check to ensure the power outlet source is good. Check the power adapter to ensure a proper con- nection with the wall outlet as well as the projector.              |
| Cannot power on the projector from the remote control. | To power on the projector, toggle the "On/ Off" switch to the "ON" Position. Next, if the projector is not powered on, press the Power button on the remote control. |

#### **NO PICTURE / FILE NOT SUPPORTED**

| The video source is not properly connected or selected           | Check the video source signal to ensure that it is properly connected. Select the current input source by choosing the input desired from the main menu |
|------------------------------------------------------------------|----------------------------------------------------------------------------------------------------|
| Incorrect file extension / Video is encoded with incorrect codec | Please refer to "Specifications" page to see which file types and codex are supported. Verify that the file was encoded properly.                       |

Solution

### **Troubleshooting**

Projector not charging

| Possible Causes                             | Solution                                                                                                    |
|---------------------------------------------|----------------------------------------------------------------------------------------------------|
| There is no power.                          | Check to ensure the power outlet source is good. Check the power adapter to ensure a proper connection with the wall outlet as well as the projector.                                                                                                    |
| The projector is not set to the "OFF" Mode. | Connect the power cord to the P400+. Connect the other end of the power cord into the wall power source. Toggle the "On/ Off" switch to the "OFF" Position.  When the projector is fully charged, the LED light on the side of the projector will turn green. Allow approximately 3-4 hours to fully charge the the projector. |

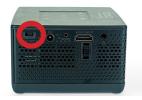

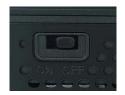

## **Specifications**

Brightnes (Boost): 400 LED Lumens

Native Resolution: 1920x1080 (1080P)

Contrast Ratio: 1000:1 Aspect Ratio: 16:9

Projection Lens: Manual Focus Image Size: 10 - 180 inches

Lightsource: LUMINUS 30,000 Hour LEDs

Color: Black/Gray

Video In: Digital AV (Compatible with Full Size HDMI™), 4K 30 FPS Audio Output: 2W High-Low Frequency Speaker, 3.5 mm Audio Jack

Throw Ratio: 0.7:1 (Short Throw)

TF Card: TF Card Slot (64GB maximum)
USB: USB 2.0 (Full Size - 64GB maximum)

Dimensions: 4.5" x 4" x 2.3"

Weight: 19.8 oz

Supported File Formats: MP3, WMA, OGG, WAV, JPG, AVI, BMP, GIF, JPG, TXT

Battery Runtime (Eco): 2 Hours Power Consumption: 34 Watts

USB Output: 5V 1A (5 Watts)

Wireless Mirroring: Supports iOS, Android

Bluetooth Output: 4.0 Supported Wireless (WiFi) 2.4ghz/ 5 ghz

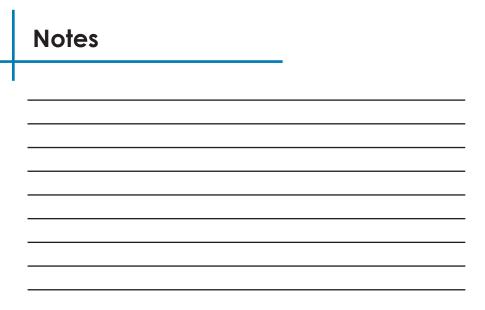

Please direct all customer service inquiries to:

AAXA Technologies, Inc. 17781 Sky Park Circle, Suite #F

Irvine, CA 92614 (714) 957-1999

info@aaxatech.com